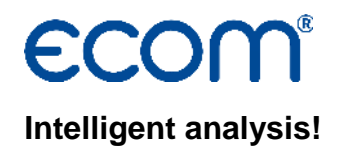

# **Operating Instructions MiniDV (V3)**

# **1. Conditions**

# **1.1. Analyzer**

- Analyzer: ecom-B, ecom-CL, ecom-CN, ecom-EN2, ecom-J2K(N)
- PC with operating system from WinXP on
- Data cable **(use special cable from von ecom only!)** 
	- $\cdot$  for ecom-B Item no.: 31000043 (RS232) + 51521 (Adapter cable USB)
	- $\cdot$  for ecom-CL ltem no.: 31000043 (RS232) + 51521 (Adapter cable USB)
	- $\cdot$  for ecom-CN ltem no .: 31000043 (RS232) + 51521 (Adapter cable USB)
	- for ecom-EN2 Item no.: 56532 (USB)
	- for ecom-J2K(N) only use of Multi-Media Card

For USB connection, a driver is required, which is available at www.ecom.de!

# **1.2. Use of Multi-Media Card**

- ecom-J2K from version 1.4 on
- Card size minimum 32 MB, maximum 2 GB
- Card formatted on 16 bit FAT
- SD cards or MM cards from ecom
- PC with card reader

# **2. Starting the program**

• Start while calling up "Start" / "Programme > " / "MiniDV"

## **3. Adjustments**

## **3.1. Connection**

- Select the menu "Adjustments" and then "Connection"
- Select connection (COM for cable connection and MMC for Multi-Media Card)
- Select serial port (COM) for the data transfer to the analyzer
- Select baud rate (it must be the same value as set on the analyzer!)
- Possible adjustments:
	- Data transfer ecom-CL, ecom-CN: 1200 19200 Baud
	- Data transfer ecom-B, ecom-EN2: 1200 38400 Baud

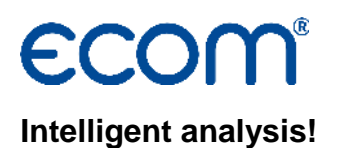

 • by data transfer J2K(N) MMC no COM port and no Baud rate must be adjusted • Press "OK" to store the adjustments

### **3.2. Fuel types**

Generally the fuel types adjustments must not be modified, excepted if you use an analyzer programmed with different fuel types than the standard ones. **In case of doubt, consult your competent service centre!**

To change or add fuel types, proceed as follows:

- Enter the menu "Adjustments" and select "Fuel types"
- With left mouse button, activate the input field
- Activate writing mode with left mouse button
- Input or modify
- Activate next field with left mouse button, etc.
- Changes / additions will be stored by pressing the "OK" button

### **4. Create, sort and print customer file**

- Select menu "File" and then "New"
- Cursor stands on input field "e. g. Name"
- Activate writing mode with left mouse button
- Input customer name (or similar)
- Activate field "e.g. Street" for input with left mouse button
- Activate writing mode with left mouse button
- Input street name (or similar)
- Activate field "e.g. City" for input with left mouse button
- Activate writing mode with left mouse button
- Input city name (or similar)

• Once the input is completed, select the menu "File" and then "Record as" and input a file name (for example customers.csv)

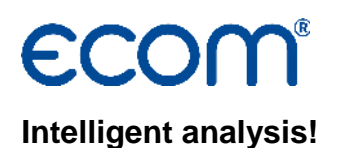

• To create a new customer file, select the menu "Index card" then "Add index card" and proceed as already described (it is recommended to store the data after each customer input with "Record" in the menu ..File")

• Once all customers data have been inputted, it is necessary to sort the customer data according to a category to secure a certain succession of record blocks:

- Select menu "Index card" then "Sort"
- Specify category acc. which sorting should be made (example: "e.g. Name")
- All inputs get sorted acc. to category "e.g. Name" from A to Z
- Once the sorting is completed, secure the data while selecting the menu "File" and then "Record"

• Prior to transferring this file to the instrument, it is recommended to print a customers list choosing "Print list" from the menu "File". This list informs about the respective record block number allocated to the customer file after the transfer.

- The created file can then be transferred in full to the instrument
- In most cases it makes sense to conserve this file and to update it regularly

### **5. Transfer customer data to instrument**

### **5.1. ecom-B / ecom-CL / ecom-CN / ecom-EN2**

### **At the PC:**

- Select menu "File" and the "Open"
- Select desired file w. customer data (e.g. customers.csv)
- Select menu "Transfer" and then "PC to instrument"

### **At the Instrument:**

- Switch on ecom-B / ecom-CL / ecom-CN / ecom-EN2
- Connect PC and instrument via data cable
- Go to menu "Data Processing"
- Select ..Load data" and confirm
- Answer displayed question with "Yes" (key F1)
- Delete previous data bestand (if necessary answer question "delete memory" with "Yes")

### **Caution: the recorded measurements must be previously transferred to the PC!**

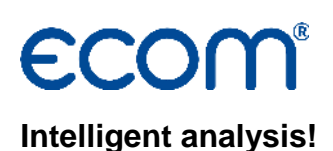

# **At the PC:**

- Start transfer (key "S")
- Wait for correct termination of data transfer

### **5.2. ecom-J2K(N) MMC**

- Connect PC and card reader
- Insert MM card in reader
- Select menu "Fíle" and then "Open"
- Select file with customers data (e.g. customers.csv)
- Select menu "Transfer" and then "PC to instrument"
- Record file "J2KDV.TXT" on MM card (e.g. record drive E:\)

### **Caution: recorded measurements have the same file name and must be first transferred to the PC!**

### **6. Performing measurements**

- Switch on instrument
- Select menu "Data Processing"
- Activate the function "Selection"
- Activate selection via record block number
- Using the customers list, determine the record block number and input
- Confirm input
- Perform measurement and record

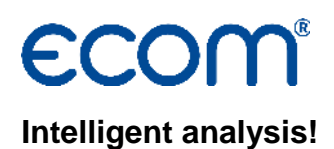

## **7. Transfer measurement to PC**

# **7.1. ecom-B / ecom-CL / ecom-CN / ecom-EN2**

### **At the PC:**

- Connect PC and instrument via data cable
- Start programme while calling up "Start" / "Programme >" / "MiniDV"
- Select menu "Transfer" and then "Instrument to PC"
- File names (e.g. Measurements2006.csv)
	- create file name for record and confirm (by initial transfer of measurements) • or select an existing file with measurements then confirm (advantage: all performed measurements are in one and the same file and can be quickly found with the search function) and the new measurement can be added to the previous ones selecting "Append data to file".

### **At the Instrument:**

- Switch on ecom-B / ecom-CL / ecom-CN / ecom-EN2
- Select menu "Data Processing"
- Select "Send data" and confirm
- Answer the displayed question with "Yes" (key F1)
- All performed measurements get transferred
- Wait for completion of correct transfer

### **7.2. ecom-J2K MMC**

- Connect PC and card reader
- Insert MM card into reader
- Select menu "Transfer" and then "Instrument to PC"
- Select file "J2KDV.TXT" on MM card (e.g. drive E:\) and confirm
- File name (e.g. measurements2006.csv)
	- create file name for records and confirm (by initial transfer of measurements)

Technical modifications reserved! - ecom GmbH – Stand: 01/2017 Seite 5 • or select an existing file with measurements then confirm (advantage: all performed measurements are in one and the same file and can be quickly found

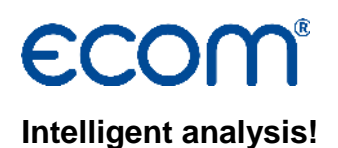

with the search function) and the new measurement can be added to the previous ones selecting "Append data to file".

#### **8. Sorting and viewing measurements**

- Select menu "File" and then "Open file"
- Select file (e.g. measurements2006.csv) and confirm

• If measurement have been added to this file, it is recommended to re-sort the file (advantage: plants repeatedly checked get displayed one after the other)

- Select the menu "Index card" and then "Sort"
	- Determine category acc. which the data should be sorted out (example: "e.g. Name")
	- all entries get sorted out acc. to the category "e.g. Name" from A to Z
- Once the sorting out is completed, save data choosing the menu "File" and then "Record"
- Customer measurement data can be displayed as follows:
	- Select "Overview index cards"
	- Activate with left mouse button the desired customer data
	- Switch from "Overview index cards" to "Measurement Data"

#### **9. Printout measurements**

• Using the function "Printout index card" in the menu "File" print out the desired measurement (activated customer)

• Using the function "Print list" in the menu "File" the complete file can be printed out as customers list.

#### **10. Search function**

- The search function enables a quicker finding of single data records in larger files
- Select the menu "Data record" and then "Search"
- Input catch word e.g. Jones and press the OK key
- If a data record with content "Jones" exists, it gets displayed
- Use the key "Search further" to continue the search
- Press the key "Quit" to close the search